# **1. Kết nối thiết bị với Inverter qua cổng RS-232**

Tháo nắp đậy cổng RS-232 trên Inverter, kiểm tra cổng RS-232 trên thân Inverter là kiểu A hay kiểu B (minh họa trong hình trên)

- 1. Kiểu A: gạt chốt 1 lên vị trí On như hình vẽ sao đó kết nối thiết bị vào Inverter qua cổng này
- *2.* Kiểu B: dung vật nhỏ chọc vào lỗ nhỏ trên thiết bị điều khiển Inverter để tháo bỏ nút cao su (như hình vẽ), sau đó kết nối thiết bị vào inverter

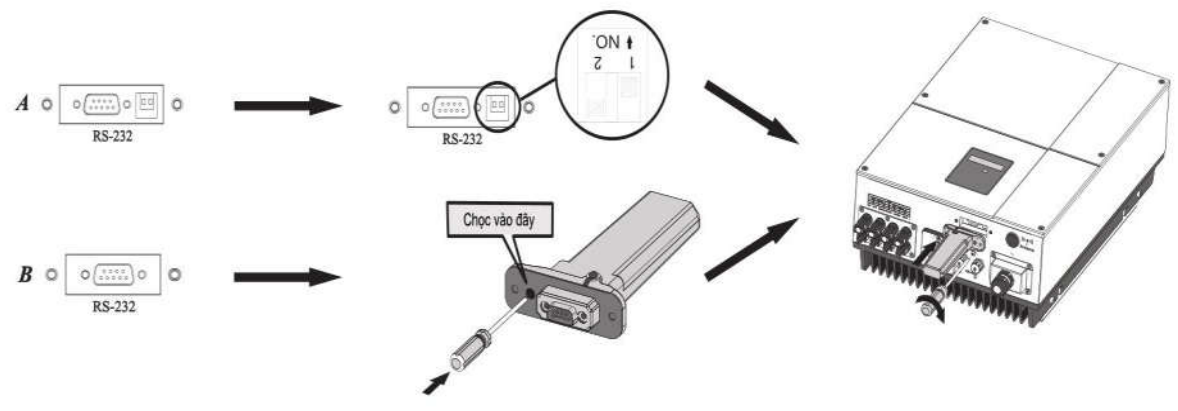

*shine wifi*

## **2. Khởi động Inverter và kiểm tra trạng thái kết nối**

Đèn Led màu đỏ trên thiết bị phát sáng là dấu hiệu kết nối bình thường

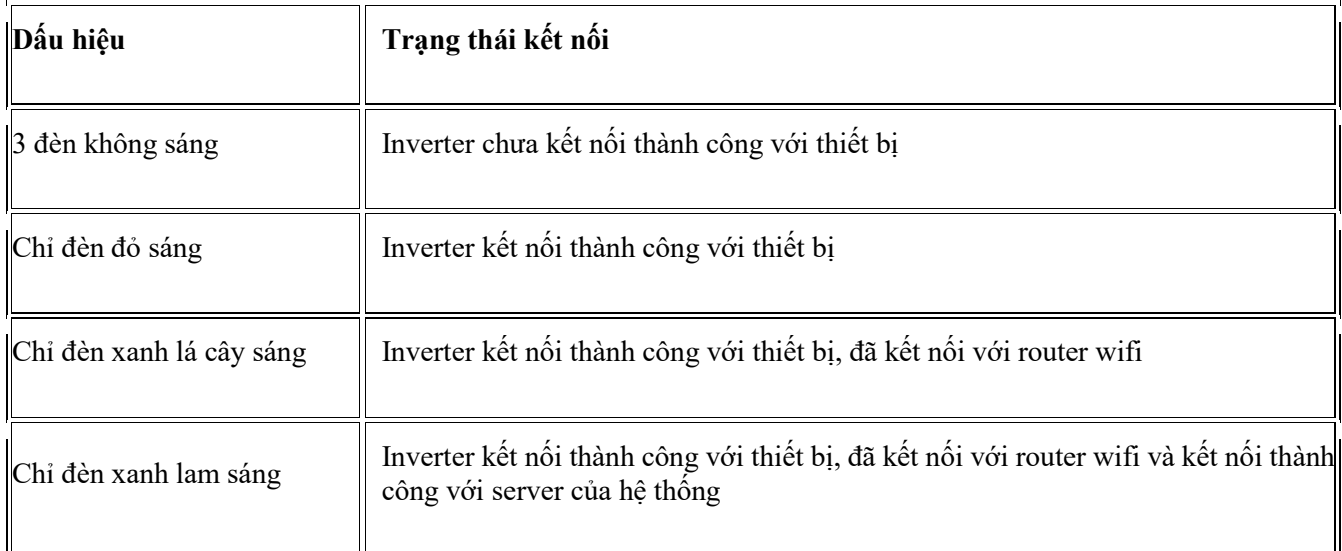

#### **3. Đăng ký tài khoản trên server hệ thống và thêm thiết bị cần theo dõi**

Có thể điều khiển vào theo dõi thiết bị thông qua phần mềm Shinephone, có thể download phần mềm trên kho ứng dụng của hệ điều hành IOS hoặc Android hoặc quét mã QC code phía dưới để tải phần mềm về, hoặc có thể tải ứng dụng trên App Store và CH Play:

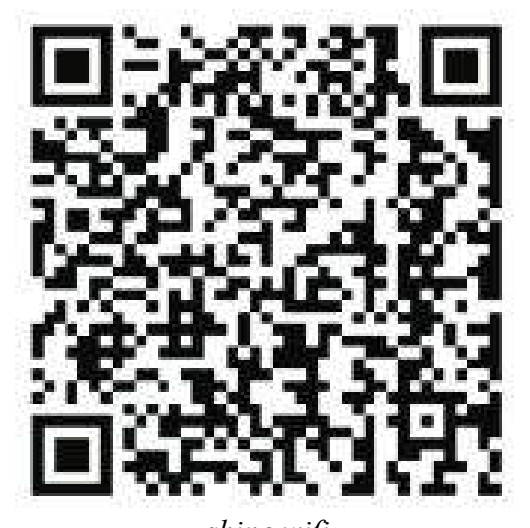

*shine wifi* a. Sau khi tải phần mềm, bảo đảm điện thoại kết nối cùng vào một Router với thiết bị điều khiển:

- 1. Tên router wifi khỉ chứa chữ cái và số, không có ký tự đặc biệt (nên chỉ có chữ cái không dấu và số)
- 2. Không hỗ trợ mạng kết nối kiểu bắc cầu
- 3. Để bảo đảm an toàn, hãy kết nối vào một mạng wifi được mã hóa
- b. Mở phần mềm Shinephone trên điện thoại, cọn mục Register để đăng ký tài khoản miễn phí

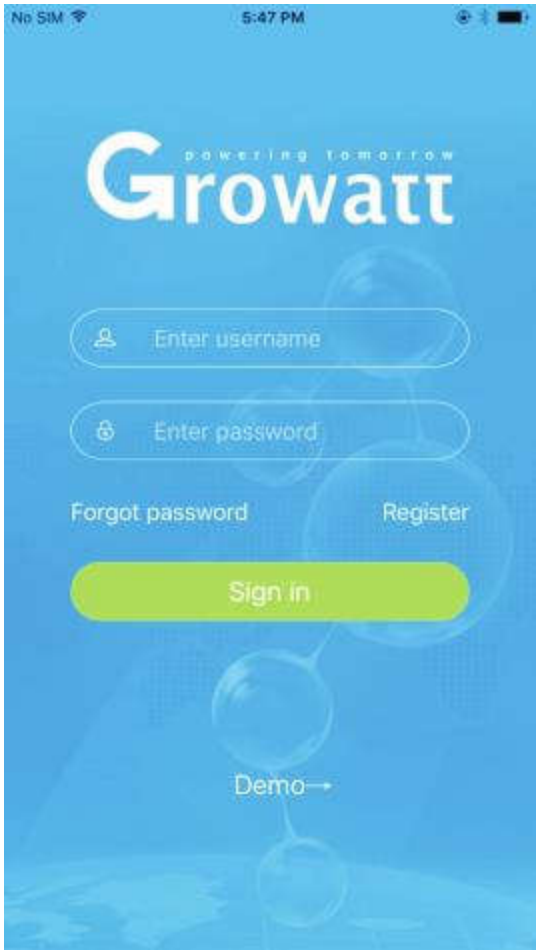

*shine phone*

c. Điền địa chỉ nơi cư trú lưu ý điền đúng địa chỉ nơi cư trú, nếu không thời gian trên thiết bị sẽ bị sai

d. Điền thông tin của thiết bị theo dõi vào phần mềm quét Barcode trên thiết bị theo dõi bằng camera điện thoại hoặc điền thủ công

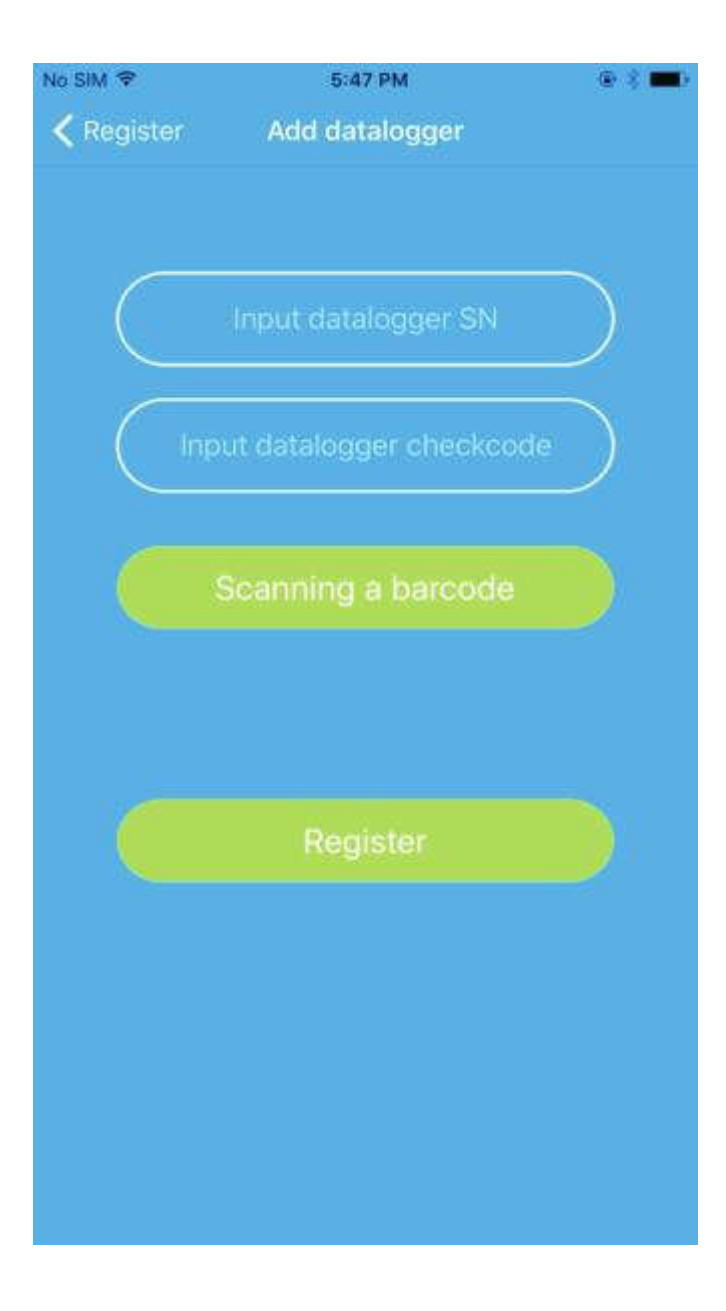

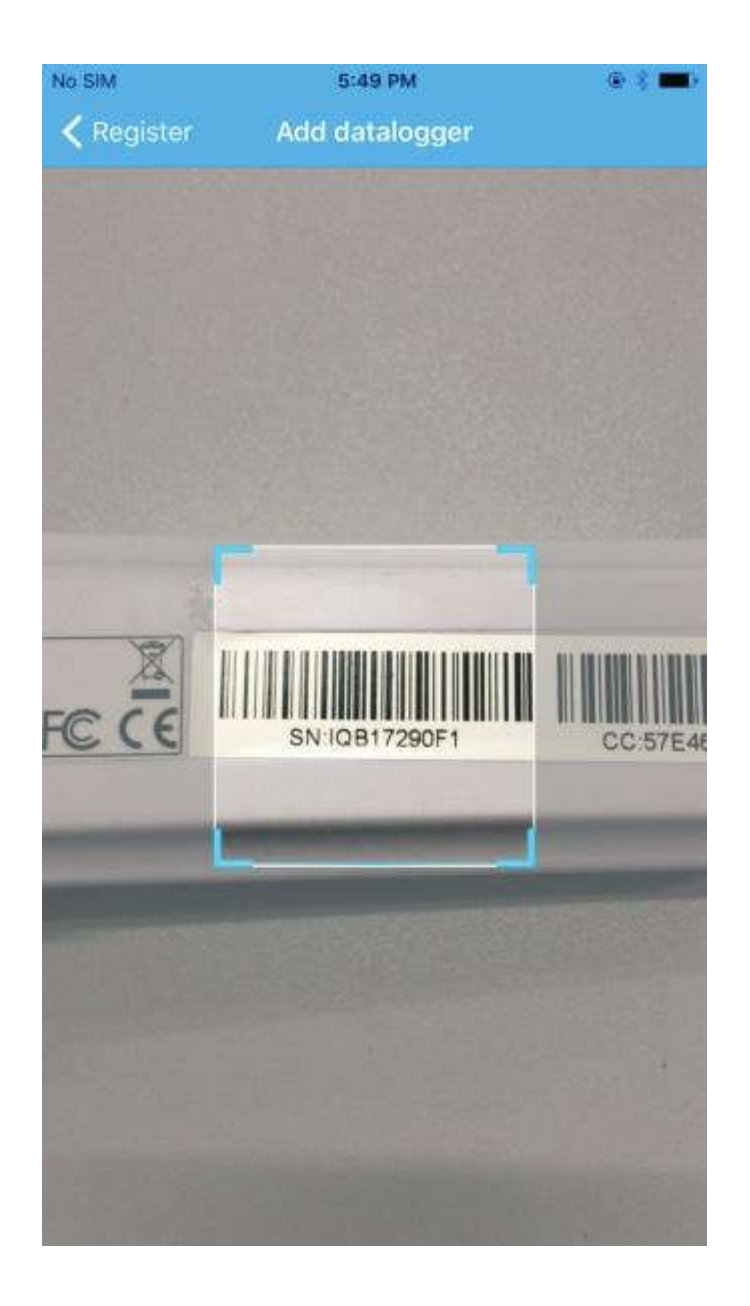

e. Sau khi nhận diện được thiết bị, phần mềm sẽ chuyển qua giao diện để nhập mật khẩu mạng mạng wifi, sau khi nhập mật khẩu chọn "Configuration", sau khi kết thúc đếm ngược màn hình sẽ hiển thị "Configuration Successfully". Sau khi kết nối thành công, nếu chỉ có đèn Led xanh lam trên thiết bị sáng nhấp nháy tức là đã kết nối thành công với mạng wifi và server hệ thống.

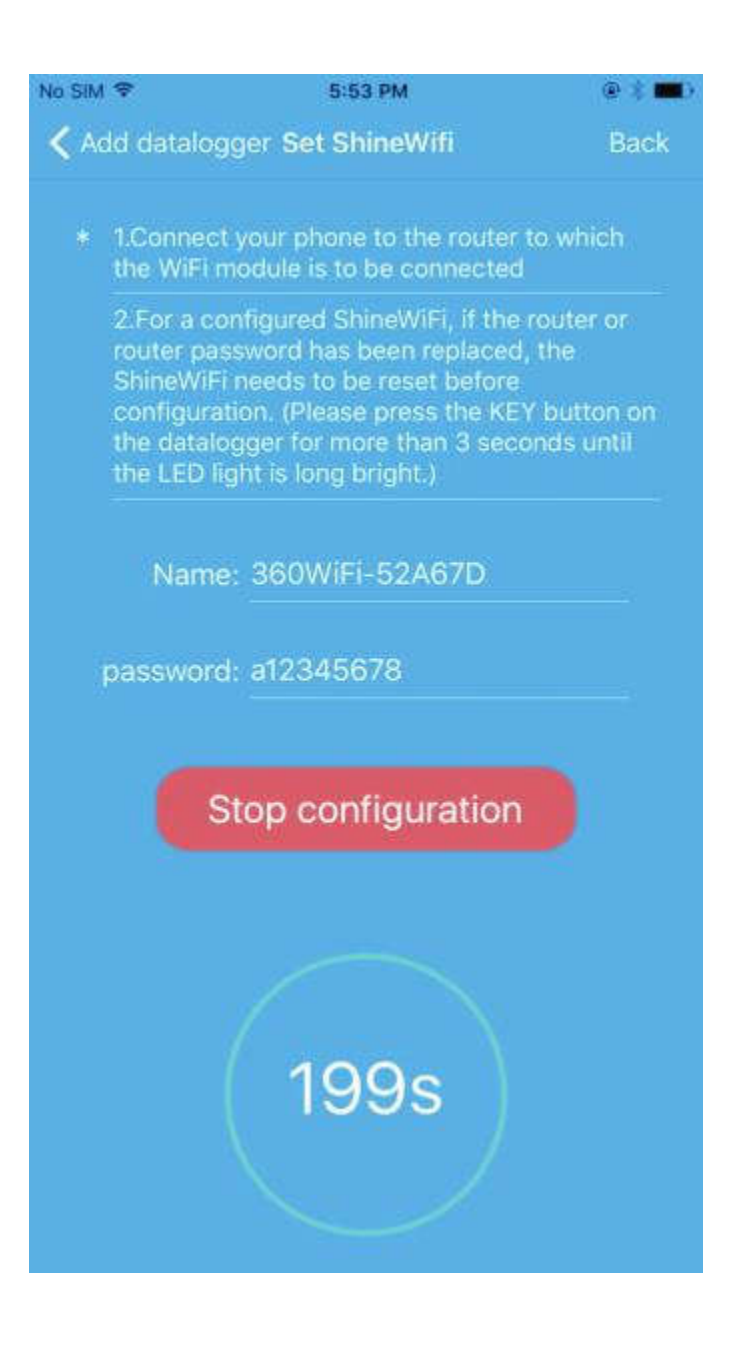

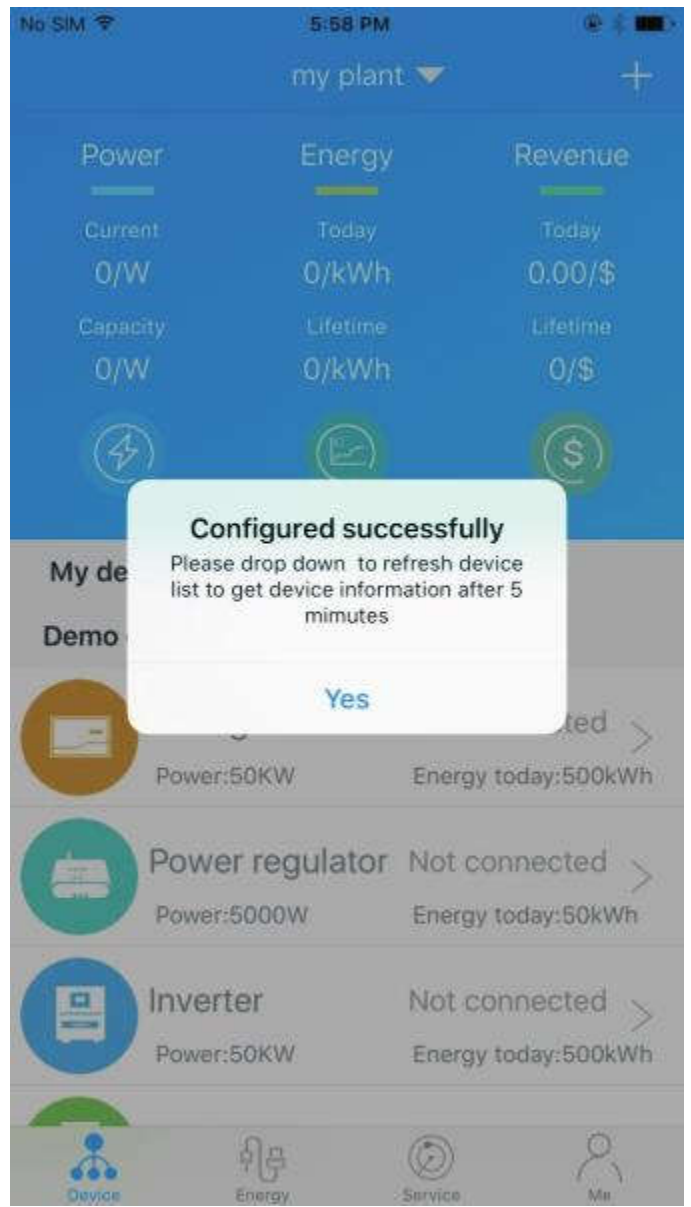

f. Nếu màn hình hiển thị thông báo "Failed", lúc này dựa vào phụ lục A phía dưới để giải quyết sự cố. Sau đó truy cập lại vào tài khoản, chọn vào biểu tượng dấu + ở góc trên bên phải màn hình, chọn "Datalogger list" ở cửa thư mục xổ ra. Ở cửa sổ tiếp theo, nhấn và giữ 3 giây ở mục "datalogger's serial", sau đó một cửa sổ nhỏ sẽ hiện ra, chọn mục "Configure datalogger". Giao diện phần mềm sẽ chuyển qua trang "Set ShineWifi", ở đây bạn điền tên router wifi và mật khẩu, chọn "Set", quá trình xác nhận kết nối sẽ được khởi động.

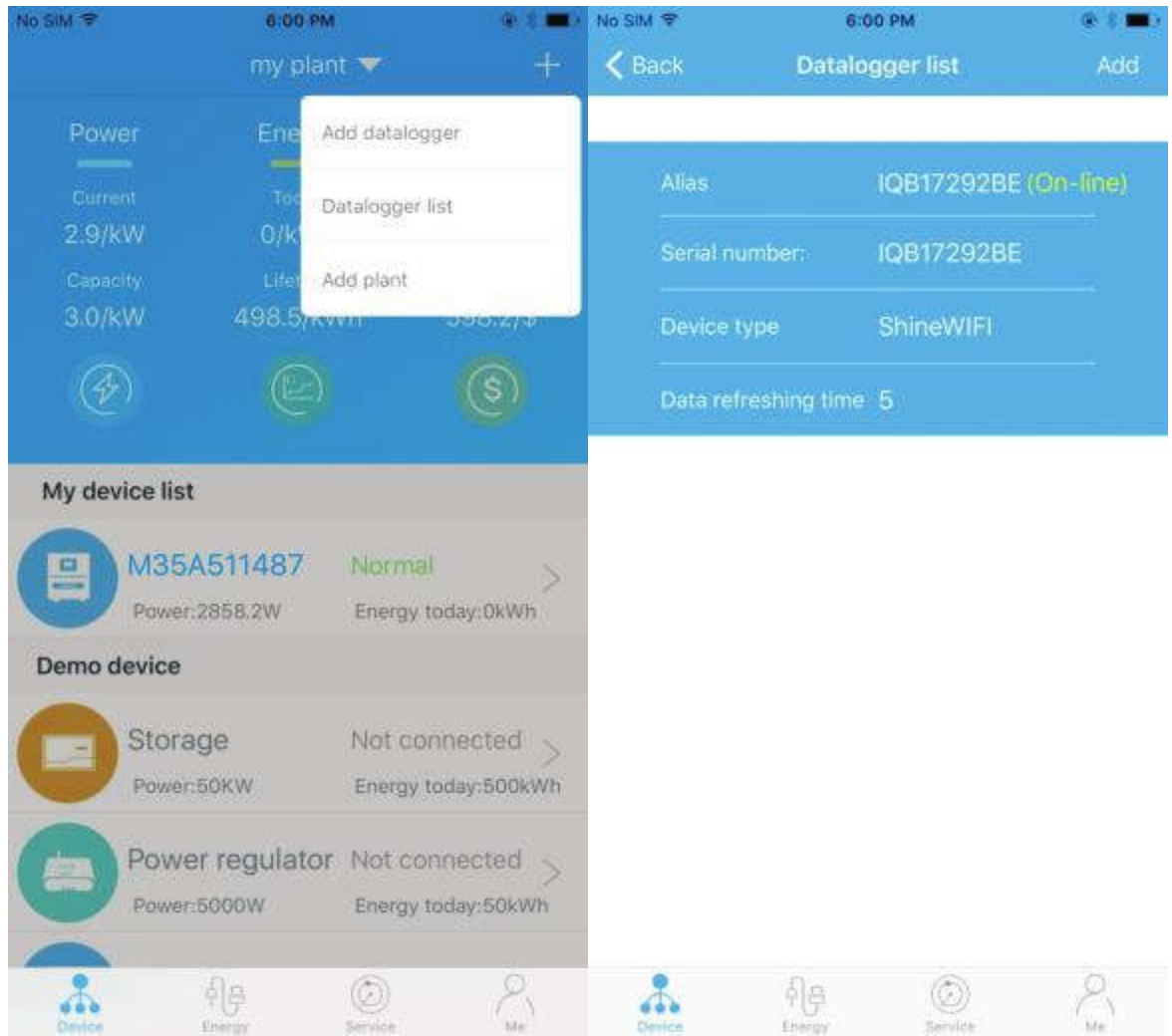

g. Sau khi xác nhận kết nối thành công, phần mềm sẽ chuyển qua trang "my plant", ở đây chọn model thiết bị inverter bạn sử dụng, hệ thống sẽ tự động kiểm tra phiên bản firmware mới nhất của thiết bị

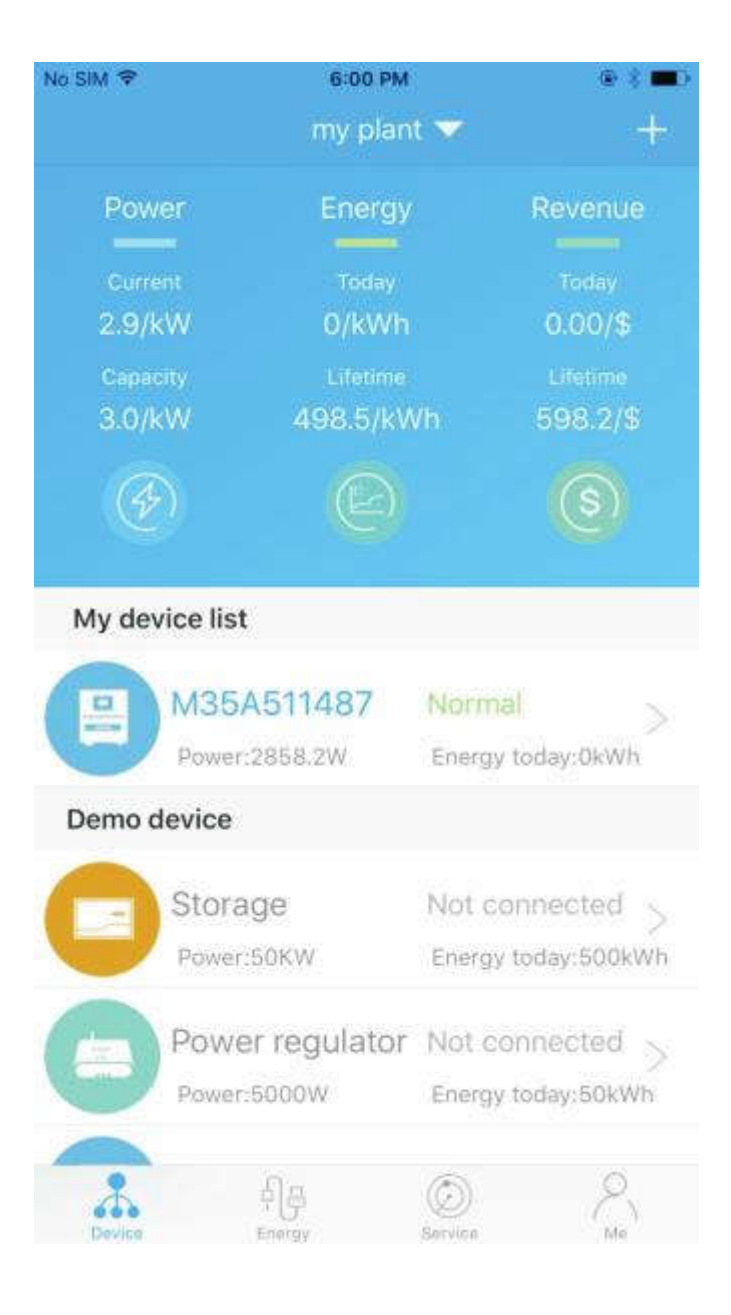

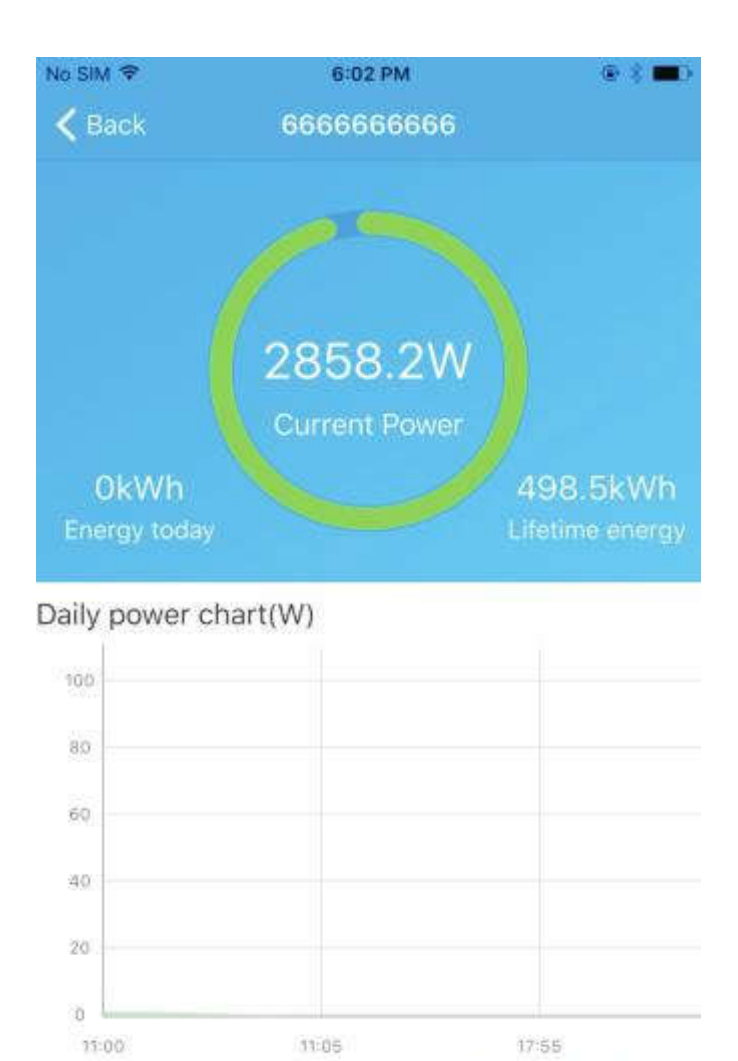

h. Nếu bạn muốn thêm, sửa, xóa thông tin thiết bị, chọn dấu "+" phía góc trên bên phải màn hình trong trang "my plant" . Ở đây sẽ xổ ra một danh sách gồm 4 lựa chọn tinh chỉnh thông tin hệ thống bao gồm :

Data

Events

+ Add datalogger : dùng khi muốn gán thêm 1 thiết bị theo dõi khác cho tài khoản

o

Parameters

Control

+ Edit datalogger : dùng khi muốn đặt tên riêng cho thiết bị theo dõi ( dùng khi quản lý nhiều thiết bị theo dõi cùng một lúc )

+ Delete datalogger : dùng khi muốn xóa 1 thiết bị theo dõi ra khỏi tài khoản của bạn

+ Configure datalogger : dùng khi muốn thay đổi thông tin về router wifi kết nối

## **4. Cài đặt lại thiết bị theo dõi**

Khi bạn đổi mật khẩu wifi hoặc thay đổi router wifi mới, cần phải cài đặt lại thiết bị theo dõi về trạng thái xuất xưởng và tiến hành thiết lập lại một lần nữa. Gỡ nút bọc cao su trên thân thiết bị, giữ phím Key trong vòng 6 giây đến khi 3 đèn Led trên thiết bị cùng sáng. Truy cập phần mềm trên điện thoại, lập lại các bước từ mục f trong phần 2 của hướng dẫn này để tiến hành thiết lập lại thiết bị

#### **Phụ Lục A : Nút "Key" trên thiết bị theo dõi**

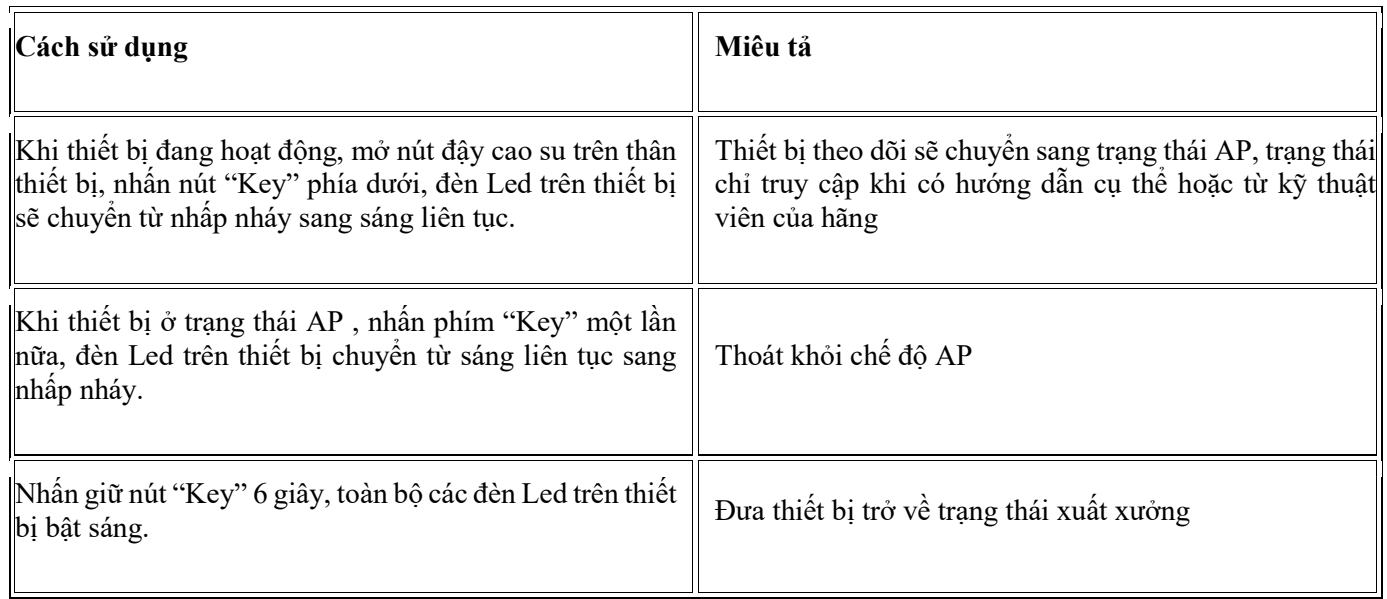

#### **Phụ lục B : Chẩn đoán lỗi và biện pháp xử lý**

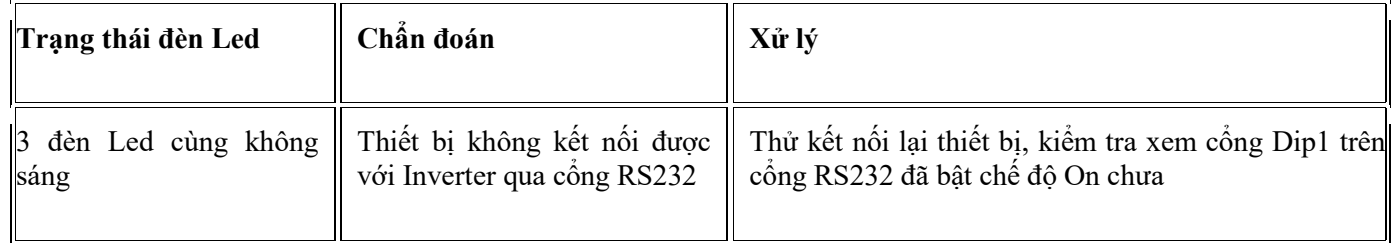

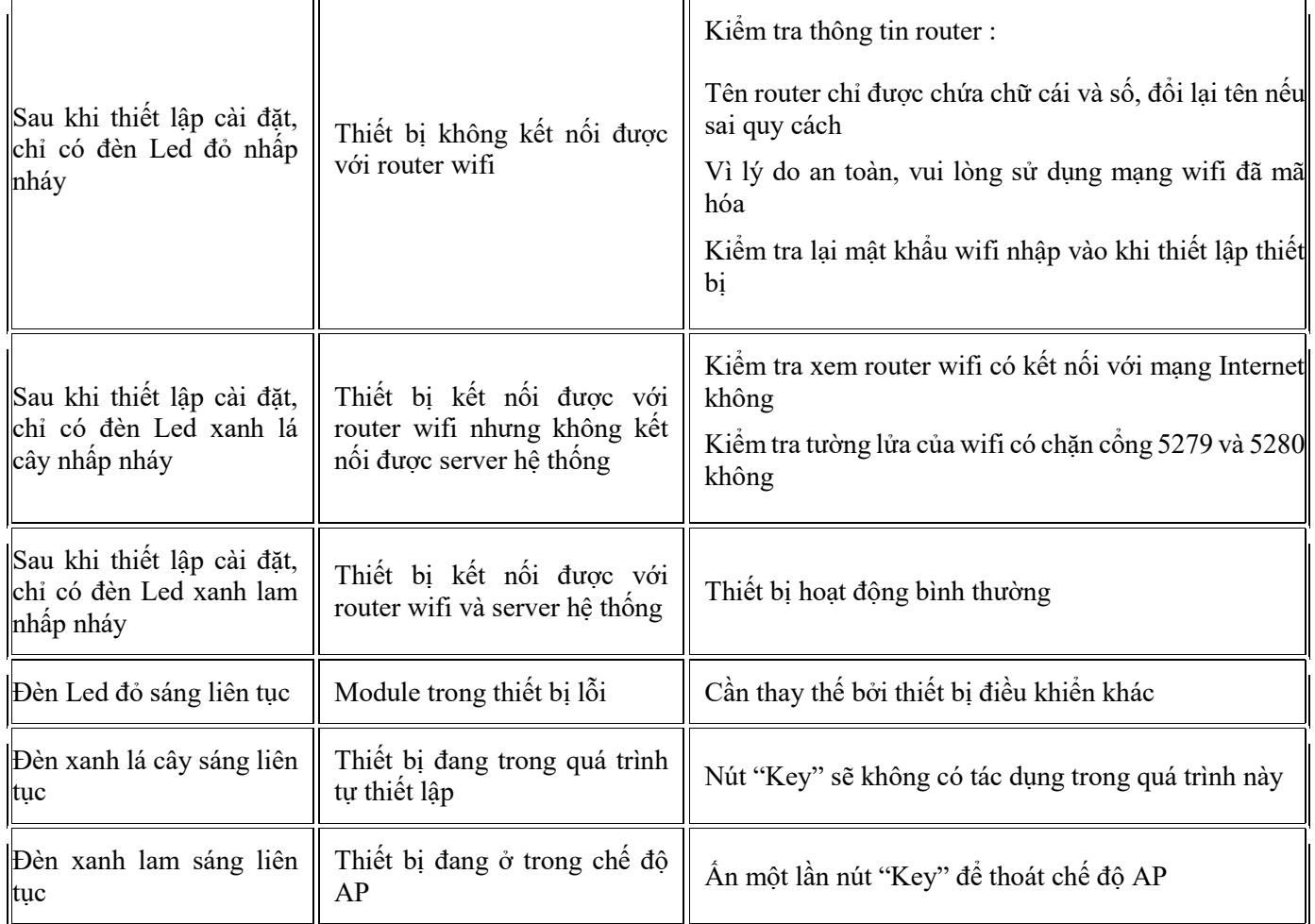